# Dell C7520QT Dell Display Control User's Guide

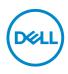

**Copyright © 2018-2019 Dell Inc. or its subsidiaries. All rights reserved.** Dell, EMC, and other trademarks are trademarks of Dell Inc. or its subsidiaries. Other trademarks may be trademarks of their respective owners.

2019 - 03

Rev. A00

## Contents

| Dell Display Control                 | .4 |
|--------------------------------------|----|
| Main window                          | 5  |
| Tools Window                         | 6  |
| Info window                          | 8  |
| Help Desk window ................... | 9  |
| Emergency Alert                      | 9  |

## 

## **Dell Display Control**

Open a web browser and enter the display's default IP address http://10.0.50.100 in the address bar. The Home page opens and click Crestron for the control interface.

| <u>()</u> | Monitor Web                        |                    | t                           | English 🔻 |
|-----------|------------------------------------|--------------------|-----------------------------|-----------|
|           |                                    | 🐈 Home             |                             |           |
| ÷         | Home                               | Welcome to DELL    | Dell C7520QT Web Management |           |
| Å         | Network Settings                   | Monitor Informatic | 'n                          |           |
|           | Monitor Control<br>Firmware Update | Model Name         | Dell C7520QT                |           |
|           | Security                           |                    | Dell 0752001                |           |
|           | Crestron                           | Monitor Name       |                             |           |
|           |                                    | Location           |                             |           |
|           |                                    | Contact            |                             |           |
|           |                                    | Network FW Version | 0.06                        |           |
|           |                                    | IP Address         | 10.0.50.100                 |           |
|           |                                    | MAC Address        | 00:60:E9:00:00:0A           |           |
|           |                                    | Monitor Status     | ON                          |           |
|           |                                    |                    |                             |           |

The Main window as shown below is displayed.

|              |               | (             | Tools | Info      | Contact IT H   |
|--------------|---------------|---------------|-------|-----------|----------------|
| DELL         |               |               |       |           |                |
| Power        | Vol -         | Mute          | Vol + | _         | -              |
| Sources List |               |               |       |           | Interface 2.7  |
| VGA          | *             |               |       | Menu      |                |
| DP           |               |               |       |           |                |
|              |               |               |       | Enter     |                |
|              |               |               |       |           |                |
| HDMI3        |               |               |       | Fxit Menu |                |
| 4            | Contrast Brig | htness Sharpr | less  |           |                |
| CRESTRON     |               |               |       | Exp       | ansion Options |

As shown above, you can open a window by clicking the corresponding tab at the top right of the window.

| Tab             | Description             |
|-----------------|-------------------------|
| Tools           | Opens Tools window.     |
| Info            | Opens Info window.      |
| Contact IT Help | Opens Help Desk window. |

DELL

## Main window

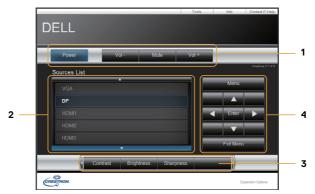

You can operate the basic controls of the monitor on this screen.

1 Click a button and operate as follows.

| Button       | Description                 |
|--------------|-----------------------------|
| Power        | Turns the power on/off      |
| Vol -/ Vol + | Adjusts the volume settings |
| Mute         | Toggles Mute on/off         |

#### 2 Sources List

You can click a button to switch the input channel. The cursor will move according to the currently selected input port.

| Button | Description                     |
|--------|---------------------------------|
| VGA    | Selects input from VGA port.    |
| DP     | Selects input from DP port.     |
| HDMI 1 | Selects input from HDMI 1 port. |
| HDMI 2 | Selects input from HDMI 2 port. |
| HDMI 3 | Selects input from HDMI 3 port. |

**3** Click a button and operate as follows. To show the hidden buttons, click the 4/ b icons if applicable at the left and right ends.

| Button     | Description                     |
|------------|---------------------------------|
| Contrast   | Adjusts the contrast setting.   |
| Brightness | Adjusts the brightness setting. |
| Sharpness  | Adjusts the sharpness setting.  |

DELL

| Button    | Description                                             |
|-----------|---------------------------------------------------------|
| Menu      | Assigned the same operation as <b>MENU</b> button.      |
| Enter     | Assigned the same operation as <b>ENTER</b> button.     |
| Exit Menu | Assigned the same operation as <b>EXIT MENU</b> button. |
|           | Assigned the same operation as $\blacktriangle$ button. |
| ▼         | Assigned the same operation as ▼ button.                |
| ◀         | Assigned the same operation as ◀ button.                |
|           | Assigned the same operation as ▶ button.                |

**4** Click the button and operate in the same way as the remote control.

## **Tools Window**

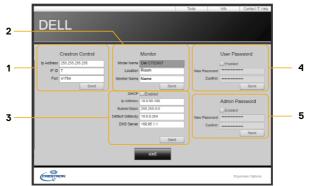

Configures the settings between the monitor and Crestron<sup>®</sup> control system. Click the **[Exit]** button to return to the Main window.

#### **1** Crestron Control

Configures the settings of Crestron® control system devices.

| Item       | Description                                                             |
|------------|-------------------------------------------------------------------------|
| IP Address | Configures the IP address of the control system.                        |
| IP ID      | Configures the IP ID of the control system.                             |
|            | Specifies the port number used for communication by the control system. |

To apply the settings, click the **[Send]** button.

#### 2 Monitor

Configures the monitor settings.

| Item         | Description                                                    |  |  |
|--------------|----------------------------------------------------------------|--|--|
| Monitor Name | Configures the name of the monitor. The length of the Monitor  |  |  |
|              | Name can be up to 22 alphanumeric characters.                  |  |  |
| Location     | Configures the location name of the monitor. You can specify a |  |  |
|              | Location name up to 22 alphanumeric characters.                |  |  |
| Assigned To  | Configures the user name for the monitor. You can specify a    |  |  |
|              | user name up to 22 alphanumeric characters.                    |  |  |

The usable symbols are space and the following; !"#%&'()\*+,-./:;<=>?@[\]^\_`{|}~ To apply the settings, click the **[Send]** button.

#### **3 Network Setting**

Configures the network settings of the monitor.

| Item            | Description                                           |
|-----------------|-------------------------------------------------------|
| DHCP            | Enables DHCP.                                         |
| IP Address      | Configures the IP address when DHCP is disabled.      |
| Subnet Mask     | Configures the subnet mask when DHCP is disabled.     |
| Default Gateway | Configures the default gateway when DHCP is disabled. |
| DNS Server      | Configures the DNS server address.                    |

To apply the settings, click the **[Send]** button.

#### 4 User Password

Configures the User Password. To prompt the entry of User Password before starting Dispaly control, select the checkbox.

| Item         | Description                                                   |  |  |
|--------------|---------------------------------------------------------------|--|--|
| New Password | Configures the password. You can specify a password up to 22  |  |  |
|              | alphanumeric characters. The usable symbols are space and the |  |  |
|              | following; !"#\$%&'()*+,/:;<=>?@[\]^_`{ }~                    |  |  |
| Confirm      | Re-enter the above password for verification. If the password |  |  |
|              | is incorrect, an error message is displayed.                  |  |  |

To apply the settings, click the **[Send]** button.

#### **5 Admin Password**

Configures the Admin Password. To prompt the entry of Admin Password before displaying the Tools window, select the checkbox.

| Item         | Description                                                   |
|--------------|---------------------------------------------------------------|
| New Password | Configures the password. You can specify a password up to 22  |
|              | alphanumeric characters. The usable symbols are space and the |
|              | following; !"#\$%&'()*+,/:;<=>?@[\]^_`{ }~                    |
| Confirm      | Re-enter the above password for verification. If the password |
|              | is incorrect, an error message is displayed.                  |

To apply the settings, click the **[Send]** button.

DEL

## Info window

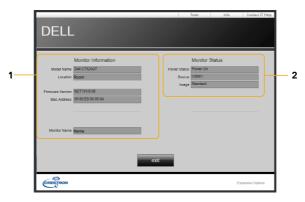

Displays the settings and status of the monitor. Click the  $\ensuremath{\left[\text{Exit}\right]}$  button to return to the Main window.

#### 1 Monitor Information

| Item             | Description                                        |
|------------------|----------------------------------------------------|
| Monitor Name     | Displays the monitor name settings.                |
| Location         | Displays the the location name of the monitor.     |
| Firmware Version | Displays the version of the monitor firmware.      |
| MAC address      | Displays the wired LAN MAC address of the monitor. |
| Assigned To      | Displays the user name for the monitor.            |

#### 2 Monitor Status

| Item         | Description                                |
|--------------|--------------------------------------------|
| Power Status | Displays the current power status.         |
| Source       | Displays the current input signal source.  |
| Image        | Displays the current picture mode setting. |

NOTE: Monitor Name, Location and the user name for Assigned To may appear truncated if they are too long.

## Help Desk window

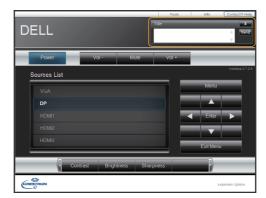

Sends/receives messages to/from the administrator for Crestron RoomView<sup>®</sup> Express.

| Button | Description      |
|--------|------------------|
| Send   | Sends a message. |

### **Emergency Alert**

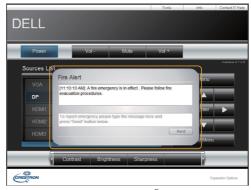

When the administrator for Crestron  ${\rm RoomView}^{\circledast}$  Express sends out an alert message, it will be displayed on the screen.

DELL